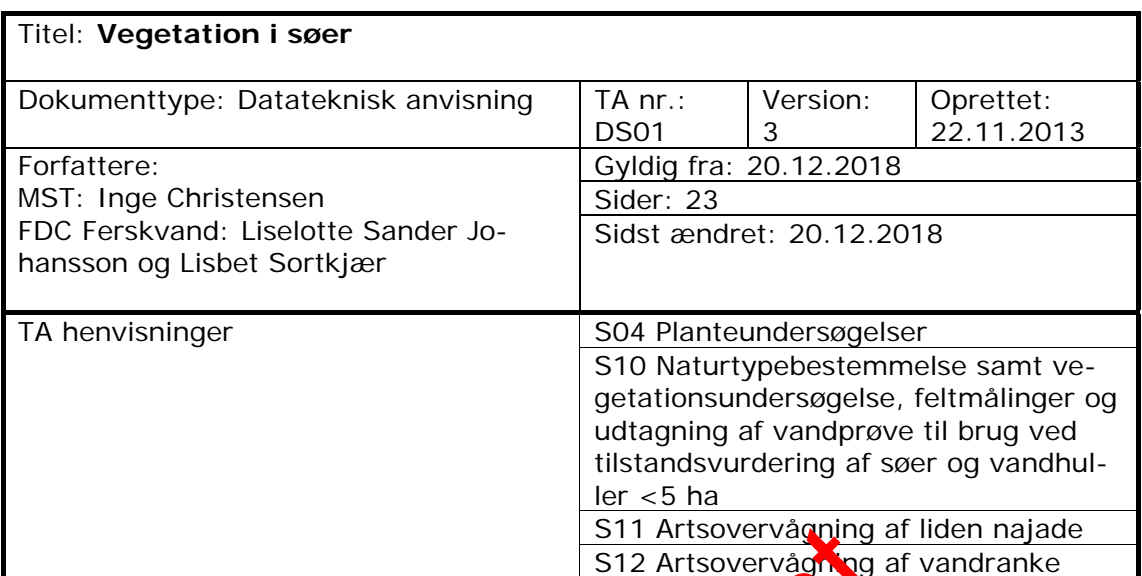

# **Indhold**

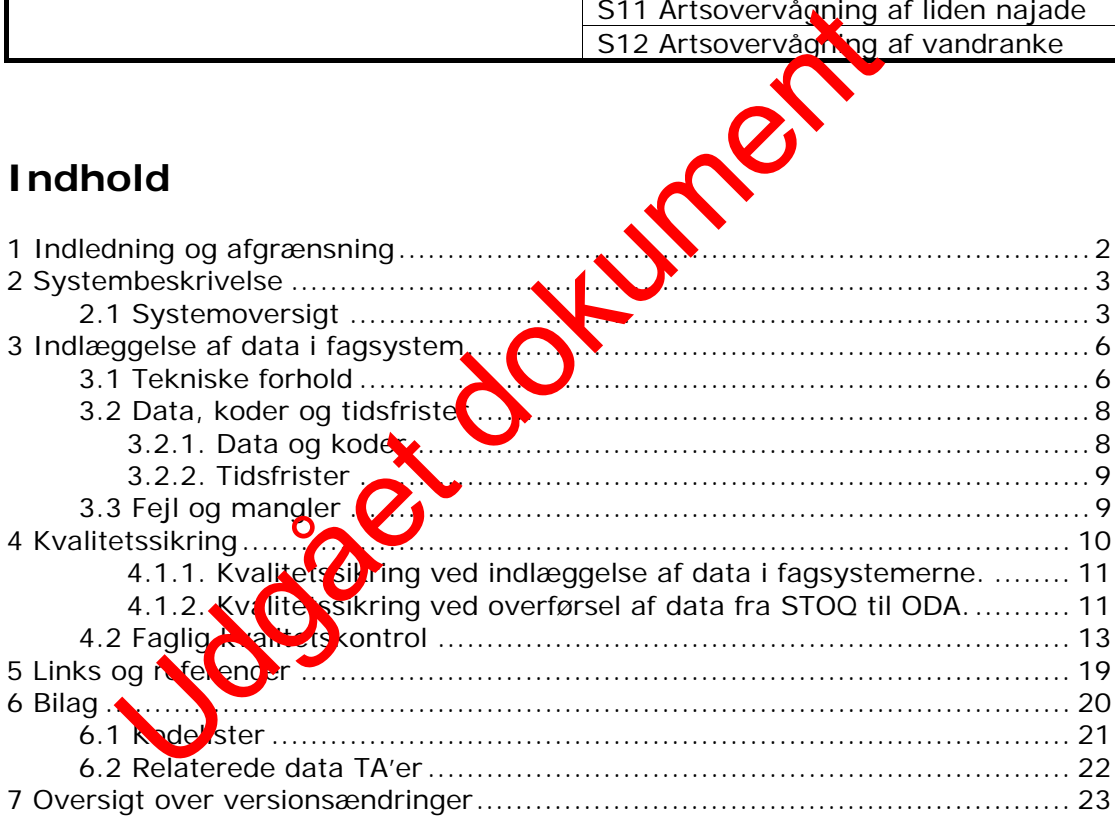

# **1 Indledning og afgrænsning**

Denne datatekniske anvisning dækker beskrivelser af dataflow'et for vegetation fra NOVANA-delprogrammet "Sø". Beskrivelserne dækker dataflow'et fra data genereres, til data ligger i de fællesoffentlige fagsystemer hos Danmarks Miljøportal samt MFVM og DCE's fælles database ODA (OverfladevandsDAtabase) i kvalitetssikret stand.

Vegetationsdata skal indrapporteres i STOQ søvegetationsmodulet, der er tilgængelig for myndigheder. Data bliver efterfølgende én gang i døgnet automatisk overført til ODA.

Vegetationsundersøgelsen er i nogle søer sammenfaldende med prøvetagning af bentiske kiselalger. Derfor vil nogle tilsyns- og prøvedata være de samme, som dem, der registreres i forbindelse med prøvetagning af bentiske kiselalger (Datateknisk anvisning endnu ikke udarbejdet).

Desuden er vegetationsundersøgelsen i enkelte søer som monfaldende med artsovervågningen af liden najade og vandranke. Derfor vil nogle tilsyns- og prøvedata være de samme, som dem, der registreres i forbindelse med artsovervågningen af liden najade og vandranke (Datateknisk anvisnikg nr. DN01 Natur). Udgevelden

# **2 Systembeskrivelse**

## **2.1 Systemoversigt**

Herunder gives en oversigt over de systemer, der indgår i dataflowet for vegetation i søer.

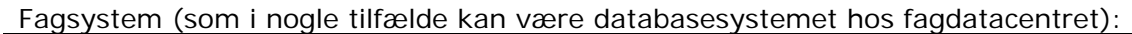

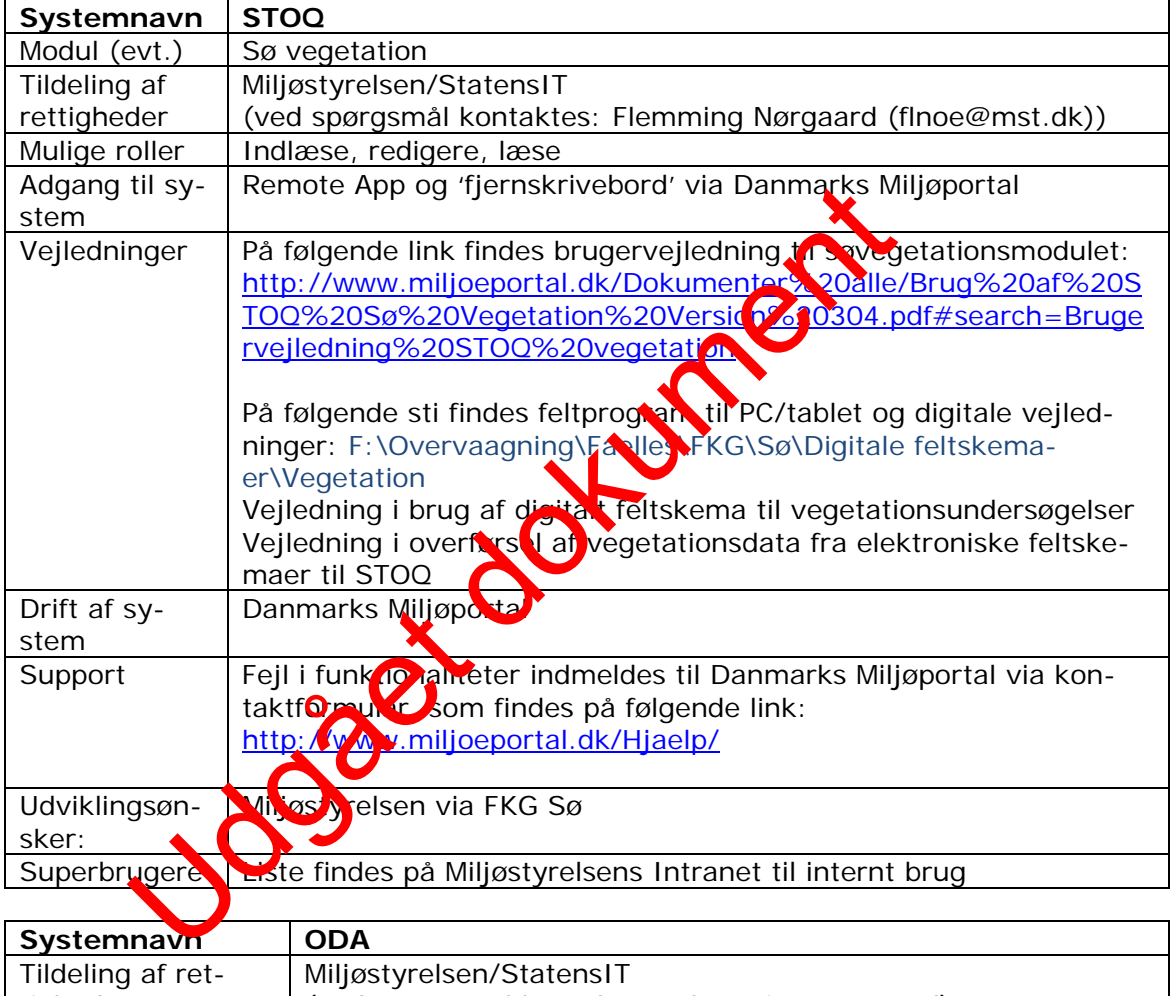

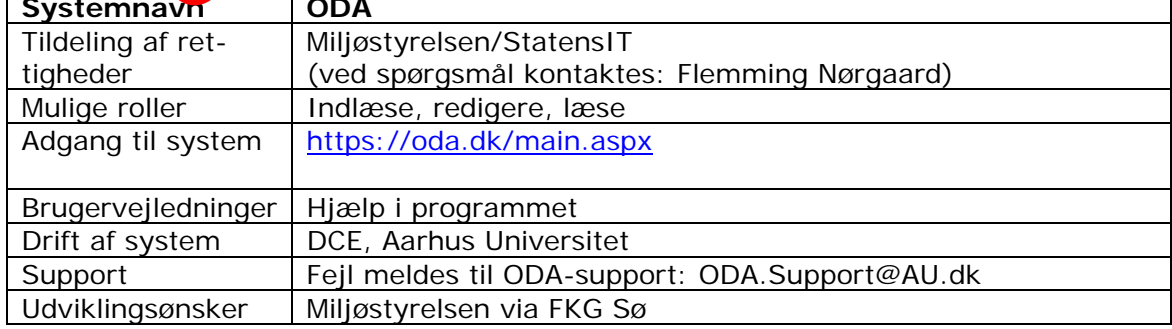

Anmodning om tildeling af rettighed til STOQ og ODA stiles til StatensIT ved at oprette en it-sag på Statens ITs Serviceportal (http://servicedesk.statensit.dk/SMweb/ess.do) med oplysning om, hvilke rettigheder der ønskes og hvilken tilhørende DMP-rolle der skal anvendes jf. nedenstående, men inden da kontaktes

den lokale chef som godkender den ønskede adgang:

### **Opret en ny bestilling i SIT's serviceportal og udfyld flg.:**

*Type:*  Vælg "It-bestilling"

*Bestillingstype:*  Vælg "Klik for at se alle bestillingstyper", Vælg "Kontorarbejdsplads", Vælg "Øvrige bestillinger"

*Vælg fagsystem:*  Udfyldes ikke

*Emne:*  Skriv "Tildeling af rolle i AD"

*Giv en beskrivelse af din bestilling:*  Skriv "Brugeren NN@mst skal have tildelt rollen: DMP\_miljoe\_oda\_marin\_laes\_offentlige\_data

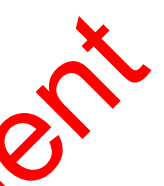

Rollerne der kan tildeles fremgår af nedenstående:

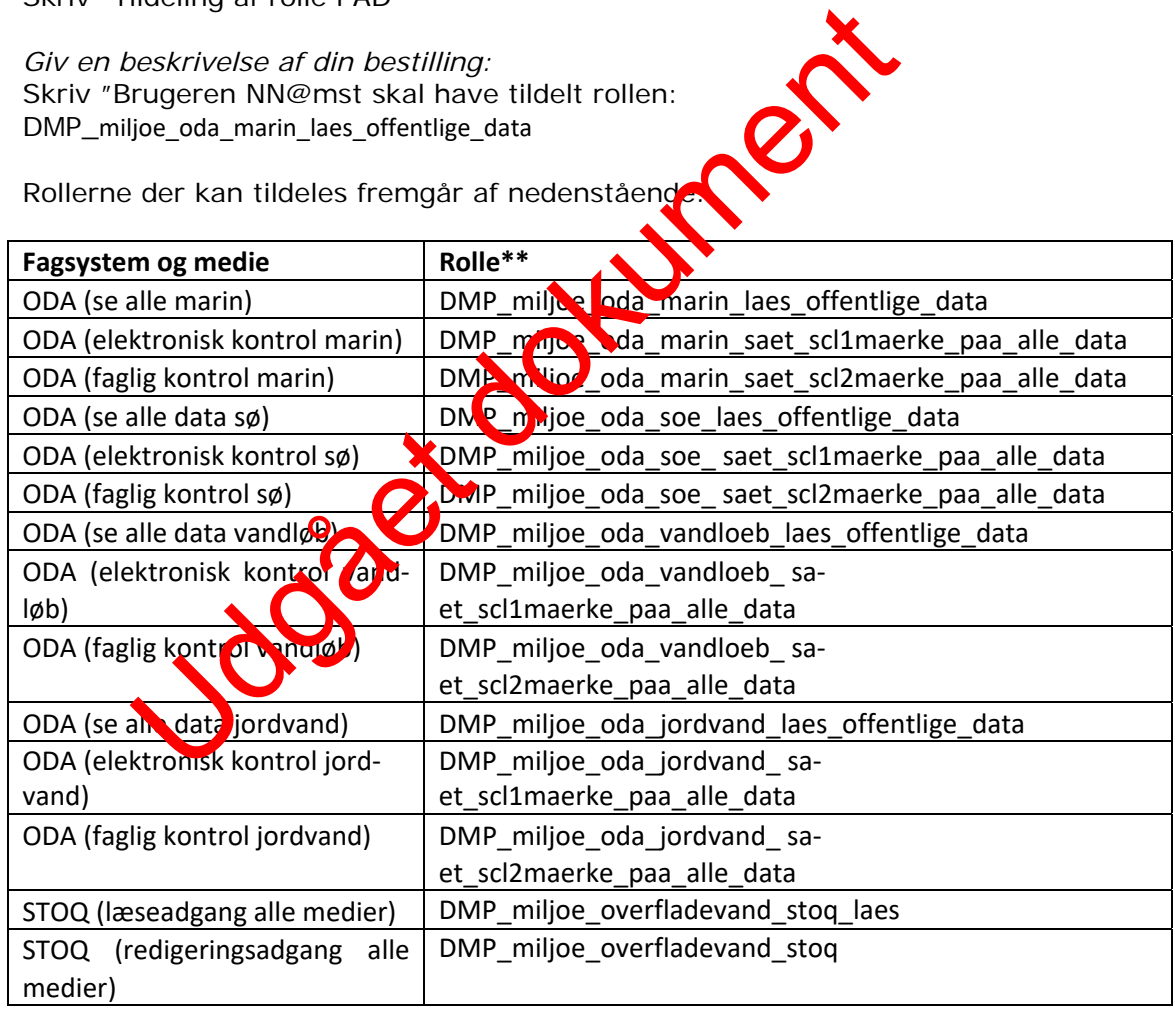

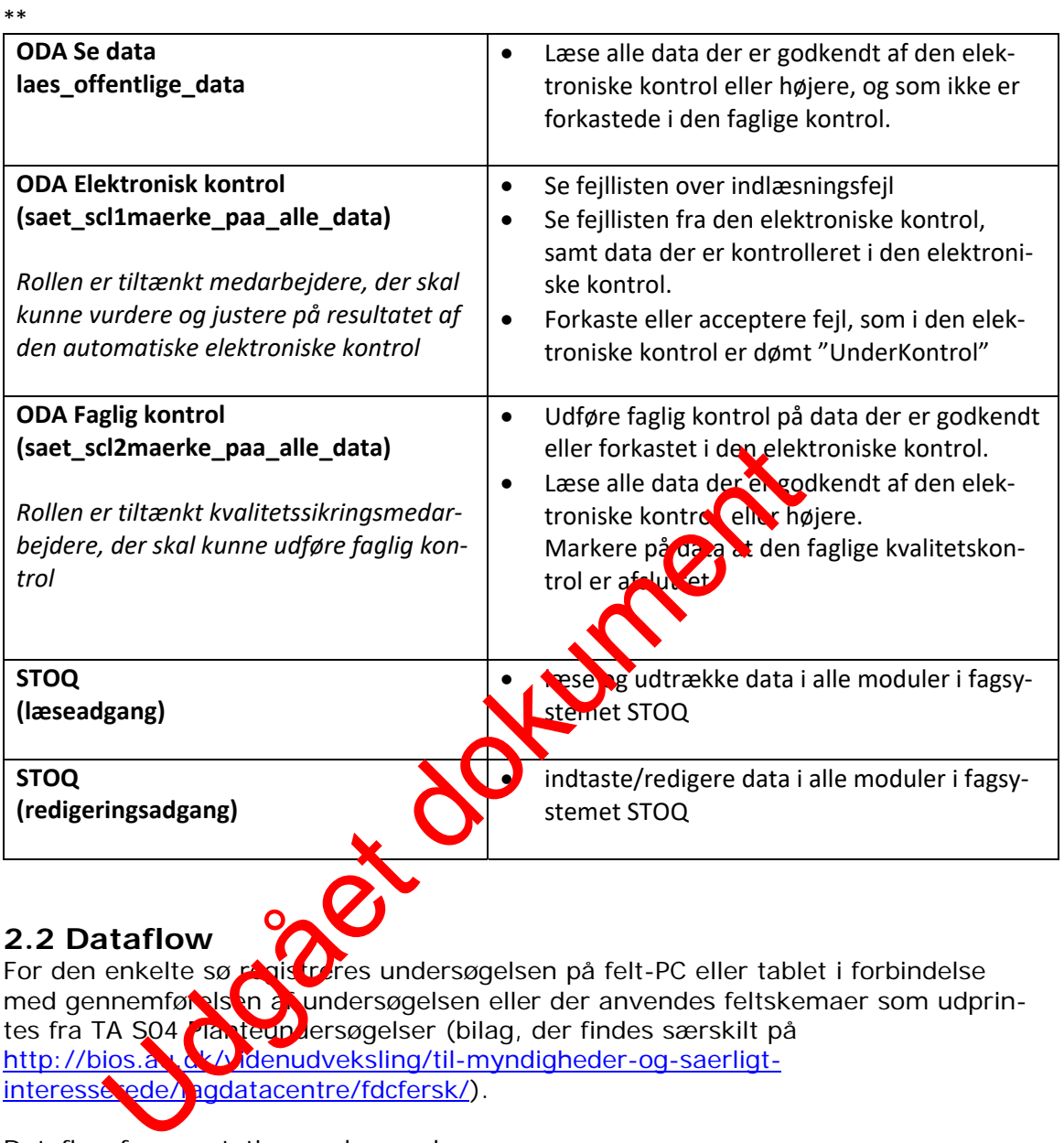

## **2.2 Dataflow**

For den enkelte sø registreres undersøgelsen på felt-PC eller tablet i forbindelse med gennemførelsen af undersøgelsen eller der anvendes feltskemaer som udprintes fra TA S04 Planteun Jersøgelser (bilag, der findes særskilt på http://bios.au.dk/videnudveksling/til-myndigheder-og-saerligtinteresserede/hagdatacentre/fdcfersk/).

Dataflow for vegetationsundersøgelser:

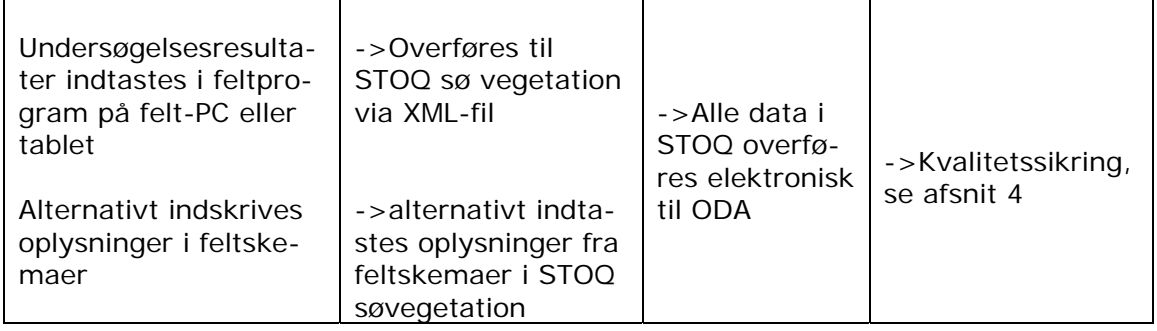

# **3 Indlæggelse af data i fagsystem**

Generelt henvises der til brugervejledning til STOQ søvegetationsmodulet (se 2.1).

Desuden findes følgende vejledninger hvis felt-PC eller tablet anvendes:

- Vejledning i brug af digitalt feltskema til vegetationsundersøgelser
- Vejledning i overførsel af vegetationsdata fra elektroniske feltskemaer til STOQ.

## **3.1 Tekniske forhold**

Hvis der skal oprettes en ny station skal dette foretages både i STOQ og i ODA. Stationer i STOQ oprettes af MST og stationer i ODA oprettes af Fagdatacentret (DCE).

Oprettelse af en vegetationsundersøgelse: Stamoplysninger til stationen oprettes i STOQ ved ikon i skærnbilledet "Tilsyn og målesteder" ved tryk på knappen "Stamdata for søer, programmer og tilsyn".

Hvis man ikke tidligere har lavet vegetationsundersøgelse i søen skal følgende gøres:

Hvis en ny station/sø er oprettet i STOQ, er den også automatisk oprettet i STOQsøvegetation. Dermed er tilhørsforhold til det gamle Miljøcenter angivet automatisk i feltet "Miljøcenter", og det samme er lokalt STOQ nr. (stationsnummer) i feltet "Sønr" og søens navn i feltet "Navn".

Referencevandstanden angives for søer, hvor det er påkrævet at anvende en nivelleret vandstandsmåler, med topen DNN eller DVR90. I søer, hvor vandstandsmåleren ikke er nivelleret, men *placeret på fast* kant kan referencevandstanden aflæses direkte og angives med typen lokal vandstand".

Udfyldelse af felterne "Stationsnr" og "Stationsnavn" er ikke nødvendigt.

Stationens "DMO-NT" (Også kaldet observationsstednummer) tildeles stationen/søen af Fagdatace til Inden der rettes henvendelse til Fagdatacentret angående tildeling af et observationsstednummer (som skal anvendes i ODA) skal det tjekkes, om observationsstednummeret er fremskaffet via 'Stationslisten' som udfyldes i starten af året af MST og DCE i fælleskab. Se af en vegetationsundersøgelse.<br>
Ugsninger til stationen oprettes i STOQ ved ikon i stationen oprettes i STOQ ved ikon i stationen for signinger af der "ved tryk på knappen "Stamdata for søer, programment i søen nikke ti

Observationsstednummeret skal indtastes og nummeret er nødvendigt for at data kan overføres til ODA.

Feltet "Søejer" udfyldes med Miljøstyrelsen.

Program og søtype skal vælges.

Derudover skal man første gang man opretter en vegetationsundersøgelse i STOQ udfylde felterne under "Dybdeområder". Hvis søen i forvejen er målt op fås disse oplysninger fra et digitaliseret kort eller lignende. Ellers kan de beregnes i et GISprogram ved hjælp af dybdemålingerne fra vegetationsundersøgelsen. Der regnes generelt med 50 cm dybdeintervaller, men ved søer med stejl bundhældning eller hvis der i tidligere undersøgelser er anvendt digitaliseret dybdekort med 100 cm intervaller, kan der bruges 100 cm intervaller.

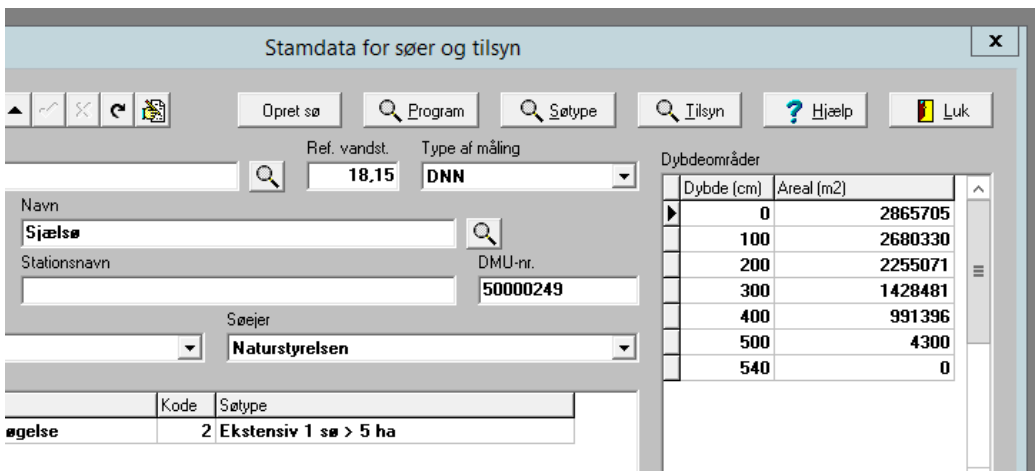

Hvis dybdeområder skal beregnes ved hjælp af dybdemålingerne fra vegetationsundersøgelsen gøres følgende: I et GIS-kort over søen vises de målte dybder fra vegetationsundersøgelsen og ækvidistante dybdekurver (50 cm eller 100 cm) indtegnes. Arealerne af de enkelte dybdeintervaller opmåles. I kolonnen "Dybde (cm)" angives startdybden i hvert dybdeinterval, startende med "0" for intervallet 0 – 100 cm (hvis ækvidistancen er 100 cm). Kolonnen "Areal (m2)" angiver det akkumulerede areal af hvert dybdeinterval. Det akkumule ede areal svarende til dybden "0" er summen af arealerne af de enkelte dybdeinter aller, altså søens samlede areal (minus evt. øer). Det akkumulerede areal til det næste dybde-interval (100-200 cm, igen hvis ækvidistancen er 100 cm) er summen af arealerne af dybdeintervallerne fra 100 cm og ud efter/ind mod søens midte. Tilsvarende er det akkumulerede areal til intervallet 200-300 cm summen af arealerne fra 200 cm og ud efter/ind mod søens midte. Kolonnen "Dyb**de (sm)"** afsluttes med den største målte dybde; det akkumulerede areal hertil er " decompares skal beregnes ved hjælp af dybdemålingerne<br>gelsen gørs følgende: 1 et GIS-kort over senen vises om andersøglesen og ækvidistante dybdekurver (Korten andersøglesen et altette dybdeintervaller opmares af Arealerne

Når ovenstående stamoplyspinger er indtastet, skal de ikke fremover indtastes, når en ny vegetationsundersøg laves i den samme sø. Derimod skal følgende tilsynsdata indtastes eller de yldes ved hver ny vegetationsundersøgelse i den samme sø:

- Tilsynsdato og klokken
- Slutdato og klokken
- $E$  aktuel vandstand se nedenfor
- UTM zone
- Datum
- Laboratorium
- Tilsynsejer se nedenfor
- Type af undersøgelse
- Navne på tilsynsførende

I søer, hvor det er påkrævet at nivellere vandstandsmåler, skal den aktuelle vandstand angives med typen DNN eller DVR. I søer, hvor vandstandsmåleren ikke er nivelleret, men *placeret på fast kant*, kan den aktuelle vandstand aflæses direkte og typen angives som "lokal vandstand". Under alle omstændigheder skal "referencevandstand" og "aktuel vandstand" angives i samme type (lokal/DNN/DVR90). Ved NOVANA-undersøgelser vælges altid "Miljøstyrelsen" under feltet 'Tilsynsejer'. Ved undersøgelser bestilt af fx kommuner, og som ikke er en del af NOVANA, vælges derimod den pågældende kommune under feltet 'Tilsynsejer'.

Derefter sker det videre forløb i oprettelsen af en vegetationsundersøgelse i følgende rækkefølge (se evt. brugervejledningen til søvegetationsmodulet):

• Transekter og observationspunkter oprettes. Disse oplysninger indtastes normalt ikke, men importeres fra GPS-datafiler (tekstfil) ved den første vegetationsundersøgelse og genbruges ved de efterfølgende vegetationsundersøgelser, da de samme observationspunkter som udgangspunkt skal bruges ved hver undersøgelse.

• Vegetationsarkivet til den pågældende sø ajourføres manuelt ved at koble de fundne arter til søen.

• Observationerne af vegetationsdata ved tilsynet indtastes. Data kan også overføres elektronisk, hvis felt-PC eller tablet er anvendt, jf. 'Vejledning i overførsel af vegetationsdata fra elektroniske feltskemaer til STOQ'.

- Beregninger af bl.a. dækningsgrader udføres og rapporter udskrives.
- Kvalitetssikring af data (jf. kapitel 4).

## **3.2 Data, koder og tidsfrister**

### **3.2.1. Data og koder**

Ifølge dataansvarsaftalen er kommunale og statslige (miljø)myndigheder forpligtiget til at registrere data i det fentlige fagsystem - i dette tilfælde i STOQ. (http://www.miljoeportal.dk/Myndigheder/Dataansvarsaftalen/).

På http://dce.au.dk/overvagning/standat/standatbiblioteket/ findes en oversigt over de kodelister, der skal anvendes i forbindelse med indlæsning af vegetationsdata. vationerne af vegetationsdata ved tilsynet indtastes. Vatter<br>tronisk, hvis felt-PC eller tablet er anvendt, jf. 'Vei-sine<br>sdata fra elektroniske feltskemaer til STOQ'.<br>
ninger af bl.a. dækningsgrader udføres og<br>
tessikring

Hvis der mangler en kode i de nævnte kodelister, eller hvis der findes nye arter, som ikke fremdår af kodelisterne eller anvendes der ny navngivning, skal følgende procedure anvendes: Der sendes en anmodning til Standatsekretariatet ved DCE, Aarhus Universitet om tildeling af et foreløbigt STANDAT-kodenummer (link: http://dce.au.dk/overvaagning/standat/opdateringer/).

Standatsekretariatet verificerer hos det relevante Fagdatacenter, at nomenklaturen er korrekt inden tildeling af det foreløbige STANDAT-kodenummer. To gange om året sender Standatsekretariatet alle anmodninger om optagelse af nye arter og lign. i høring. Derefter får arten en endelig kode. Efter tildeling af det endelige kodenummer retter Miljøstyrelsen via superbrugeren henvendelse til Danmarks Miljøportal, med henblik på at få koden oprettet i STOQ.

Data indlægges med de enheder som er foreskrevet i de tekniske anvisninger. Se også kapitel 6.1.

### **3.2.2. Tidsfrister**

Tidsfristen for afslutning af kvalitetssikringen i ODA skal ske inden udløbet af den aftalte frist for dataindberetning.

## **3.3 Fejl og mangler**

Der planlægges årligt en række vegetationsundersøgelser, men det kan af forskellige årsager ske, at enkelte undersøgelser ikke kan gennemføres, fx pga. sygdom. Begrundelsen herfor noteres i MST's PSV (Planlægnings- og Styringsværktøj). Som udgangspunkt skal de planlagte undersøgelser gennemføres de år, hvor de er planlagt. Forskellige forhold kan dog tale for at en planlagt undersøgelse udskydes til efterfølgende år. Inden en eventuel beslutning om udskydelse skal FKG-Sø inddrages og FDC ferskvand skal orienteres.

Hvis der i forbindelse med indtastning eller overførsel af resultater fra vegetationsundersøgelsen mangler oplysninger om resultaterne, skal man søge at tilvejebringe disse ved henvendelse til prøvetager, laboratorium eller andre involverede. Se kapitel 4 for yderligere information.

Alle fejl og mangler rettes i STOQ hvorefter fejlen/manglen ikke længere optræder på ODAs fejllister. Udgået dokument

# **4 Kvalitetssikring**

Alle data skal være fagligt kvalitetssikrede, mærkede og afsluttede inden udløbet af den aftalte frist for dataindberetning.

Hver nat overføres data fra STOQ til ODA. Samtidig sker der en kvalitetssikring, som sørger for, at dataintegriteten opretholdes og at der gøres opmærksom på mangelfulde oplysninger, åbenlyse fejl og mistænkelige værdier, herunder hvis mangelfulde oplysninger medfører, at data ikke kan overføres til ODA. Kun nye eller rettede data bliver kvalitetskontrolleret på denne måde. Fejlmeldinger kommer tilbage til de dataansvarlige per mail og er samtidig tilgængelige i ODA. Dataansvarlige skal sikre sig at de modtager denne mail ved aktivt at gå ind i ODA under "Administration -> Fejllistemail -> Sø" og vælge emnet ´vegetation' for at få relevante fejlmeddelelser. De dataansvarlige skal tage hånd om fejlene ved at fremskaffe manglende oplysninger, kontrollere validiteten af mistænkelige værdier og hvad der i øvrigt er nødvendigt for, at alle data kan betragtes some valitetssikrede. Endelig skal der foretages en faglig kontrol af data. Dette skal være afsluttet, inden fristen for dataindberetning er udløbet. Alle ændringer, rettelser og tilføjelse af manglende oplysninger foretages i STOQ. delelser. De dataansvarlige skal tage hând om fejlens ved<br>ne oplysninger, kontrollere validiteten af mistænkelig ver<br>nevendigt for, at alle data kan betragtes som variet<br>foretages en faglig kontrol af data. Dette skal vari

Efter afslutningen af den faglige kontrol, laver **ragvatacentret en kontrol af data**, og endelig kan der komme en yderligere kontrol af udvalgte data når disse bliver sendt videre til internationale organer.

Hvis dataansvarlig ("tilsynsejer" i STOQ) kke er "Miljøstyrelsen" (står Naturstyrelsen i STOQ), så er Miljøstyrelsen kke ansvarlig for kvalitetssikring af data. Data fra fx kommuner går gennem indlæsningskontrol, men ikke den elektroniske og faglige kontrol.

Følgende procedure skal anvendes inden den elektroniske kontrol, når søen undersøges for første gang:

STOQ (ved nd asthing):

- Tjek at vegetationsundersøgelsen er koblet til den korrekte station, således at undersøgelsen registreres under korrekt ODA-observationsstednummer.
- Tjek at stationsoplysningerne er korrekte (herunder areal og maksdybde). I 2018 blev det vedtaget at morfologiske data i STOQ vegetation (søareal, søvolumen, maxdybde og middeldybde) fra "Stamdata for søer og tilsyn" i STOQ anvendes i alle mulige sammenhænge af både MST og FDC. Anvisninger findes på FDC's hjemmeside

http://bios.au.dk/fileadmin/bioscience/Fagdatacentre/Ferskvand/Vejledning MorfologiskeDataStoqVegetation.pdf.

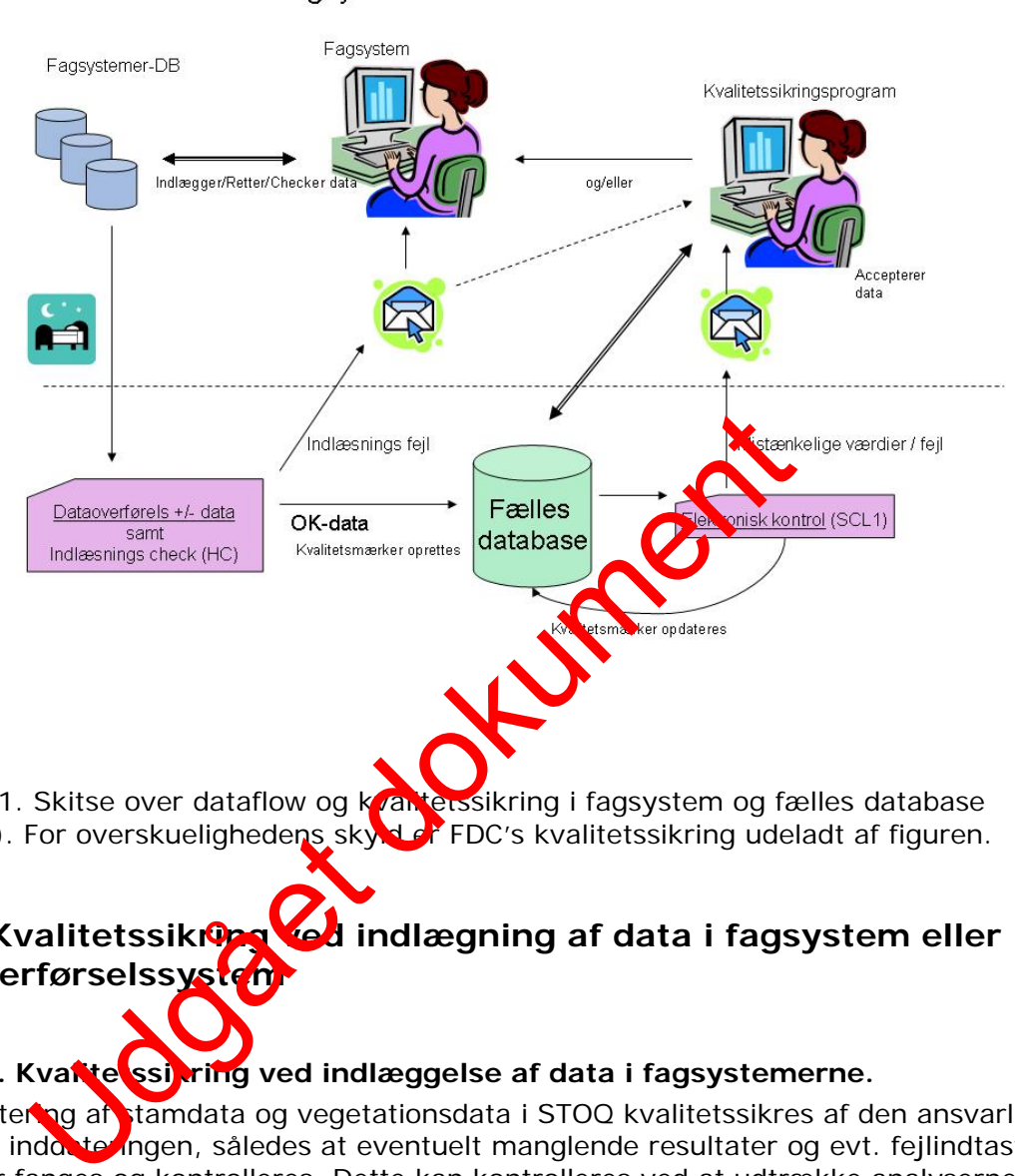

Kvalitetssikring Fagsystemer-DB ↔ Fælles database

Figur 1. Skitse over dataflow og kvanterssikring i fagsystem og fælles database (ODA). For overskuelighedens skyld er FDC's kvalitetssikring udeladt af figuren.

## **4.1 Kvalitetssikring ved indlægning af data i fagsystem eller**  filoverførselssyste

## 4.1.1. Kva**ltetssikring** ved indlæggelse af data i fagsystemerne.

Inddatering af stamdata og vegetationsdata i STOQ kvalitetssikres af den ansvarlige for indoate ingen, således at eventuelt manglende resultater og evt. fejlindtastninger fanges og kontrolleres. Dette kan kontrolleres ved at udtrække analyserne fra STOQ til Excel regneark.

Foruden egenkontrol på inddateringerne i STOQ foretages kontrol af data i sammenhæng med eventuelle tidligere år. Her kan de to ikoner "vegetationsberegninger" og "rapporter" i STOQ søvegetationsmodulet anvendes. Rapport-udtrækkene svarer til samleskemaerne i TA S04, bilag 6.2.c og bilag 6.2.d.

### **4.1.2. Kvalitetssikring ved overførsel af data fra STOQ til ODA.**

I forbindelse med den daglige (natlige) overførsel af data fra STOQ til ODA sker der en automatisk kvalitetssikring på to niveauer; indlæsningskontrol og elektronisk kontrol.

De aktuelle kontroller (lister over kvalitetssikringstjek), som udføres for vegetation ved dataoverførsel (indlæsning og elektronisk kontrol) findes i ODA under 'Hjælp' og dernæst 'kvalitetssikring i ODA' og dernæst klik på 'Vegetation' under søer.

**Indlæsningskontrol**: Dataoverførselsrutinerne kontrollerer først for HC-fejl (Hard Constraints). Dette er fejl, som har at gøre med dataintegritet og som betyder, at data ikke kan lægges ind i ODA. Data bliver altså afvist, men der bliver sendt en fejlmelding til den dataansvarlige. HC fejl kan handle om manglende dato, observationsstednummer eller lignende. Når de mangelfulde data er rettet i STOQ vil de den efterfølgende nat søges overført til ODA igen.

Hvis ens vegetationsundersøgelse ikke dukker op i ODA, kan det være fordi listen over observationsstednumre ikke er opdateret. I et sådant tilfælde retter man henvendelse til FKG Sø.

**Elektronisk kontrol**: Data som passerer HC kontrollen, bliver lagt ind i ODA og derefter underlagt en kontrol for SCL1 (Soft Constraints) fejl. Dette er fejl, som ikke er afgørende for dataintegriteten, men som alligevel skal håndteres af hensyn til datakvalitet, konsistens og anvendelighed af data. Der kan vere tale om manglende oplysninger, som fx prøvetagningsområder eller -metode, laboratorium eller lignende. Der kan også være tale om outlier eller fejl (eksen pelvis vegetationshøjder som er > dybde), som skal vurderes af en sagkyndig medalbejder. For yderligere detaljer om outlierkontrol kan man rette henvendelse til FDC Ferskvand. Data, som passerer den elektroniske kontrol, mærkes automatisk som godkendt i den elektroniske kontrol. State for a dialect three states and an accepteres and accepted in the state of the state of the state of the state of the state of the state of the state of the state of the state of the state of the state of the state of

Følgende procedure anvendes for at tjekke om der er data under elektronisk kontrol:

Åbn ODA:

- Vælg Sø under kvalitetssil
- Vælg elektronisk kontrol
- Vælg 'Vegetation'
- Vælg evt. at fi**krere vå d**ato, fejltype og observationssted.

Tag stilling til de forskellige fejlbeskrivelser som dukker frem.

Medarbejderne i Miljøstyrelsen skal vurdere de data, der fanges i den elektroniske kontrol, (mærket "mistænkelige"). **Finder man, at den mistænkeligt mærkede** værdi kan accepteres, markeres den som godkendt (A = "Acceptér"), ellers **skal man rette i STOQ og så overføres de rettede oplysninger til ODA dagen efter.** Hvis data er fejlbehæftede og det vurderes at fejlen(e) er så omfattende, at resultaterne af undersøgelsen er uanvendelige, skal data i ODA markeres som F = "forkastet" under elektronisk kontrol.

Er der konsulenter på opgaven skal den dataansvarlige ved den lokale enhed i Miljøstyrelsen sørge for, at fejlmeldinger fra ODA videresendes, så data kan vurderes og evt. rettes af konsulenten på opgaven. Miljøstyrelsen retter, hvis fejlmeldingen vedrører stationsdata.

Bemærk at så snart data får mærket elektronisk kontrol godkendt er de i princippet tilgængelige for andre, der har adgang til ODA.

## **4.2 Faglig kvalitetskontrol**

Den faglige kvalitetssikring foretages i ODA, og kan kun udføres på data, som allerede er elektronisk godkendt. Man skal derfor håndtere de elektronisk genererede fejlmeldinger, inden man laver den faglige kvalitetssikring.

Faglig kontrol af vegetationsdata er i høj grad en videns- og erfaringsbaseret vurdering af, om artssammensætningen og dybdegrænser ser sandsynlige ud i lyset af lokalitetens karakter og miljøtilstand. Det er derfor afgørende, at medarbejderen inddrager tidligere undersøgelser og relevant litteratur i vurderingen.

Den faglige kontrol skal således udføres af medarbejdere, som har modtaget den fornødne oplæring i de faglige problemstillinger og i de værktøjer som ODA stiller til rådighed (forskellige tidsseriegrafer, tabeller og sammenstillinger af data), samt andre værktøjer, så som STOQ-vegetationsdatabase (rapportudtræk). Disse værktøjer skal bruges til at vurdere kvaliteten af data og fange eventuelle fejl, som er sluppet igennem den elektroniske kontrol.

Hvis vegetationsundersøgelsen er foretaget af MST, er det en stor fordel, hvis den faglige kvalitetskontrol foretages af en medarbejder, som var til stede ved feltundersøgelserne.

Kontrollen foretages én gang om året indenfor de tidsfrister angivet i MST's kvalitetsledelsessystem.

Rettelse, tilføjelse og sletning af data sker i STOQ vegetation, og de ændrede data (undtagen slettede) starter forfra i kvalitetsikringsprocessen.

### **Værktøjer til kvalitetssikri**

I ODA er der udstraktomulighed for at vælge hvilke data, man vil studere ved valget af betingelser for hvor (bkaliteter/observationssteder), hvad(parametre/fraktioner) og hvornår (fra/til dato)

Et lille udråbstogn (!) i skærmbilledet indikerer, at der findes data under kontrol, dvs. data som er fundet mistænkelige i den elektroniske kontrol eller er mærket "under kontrol" af MST i den faglige kontrol. igennem den elektroniske kontrol.<br>
Setationsundersøgelsen er foretaget af MST, er de elektroniske kontrol foretages af en medarbejder, som var til serne.<br>
Len foretages én gang om året indenfor de medarbejder, som var til

Værktøjerne i ODA virker principielt ens for alle vandmedier, omend der kan være små forskelle i detaljen.

For vegetationsdata er det primære kvalitetssikringsværktøj 'Transektundersøgelse' og 'multitabel', der viser måleresultater for de forskellige transekter.

#### Åbn ODA:

- Vælg Sø under kvalitetssikring
- Vælg faglig kontrol
- Vælg vegetation og dernæst 'Transektundersøgelse'
- Vælg enhed, lokalitet, observationsstedNr og periode
- Vælg **Multitabel** yderst til højre

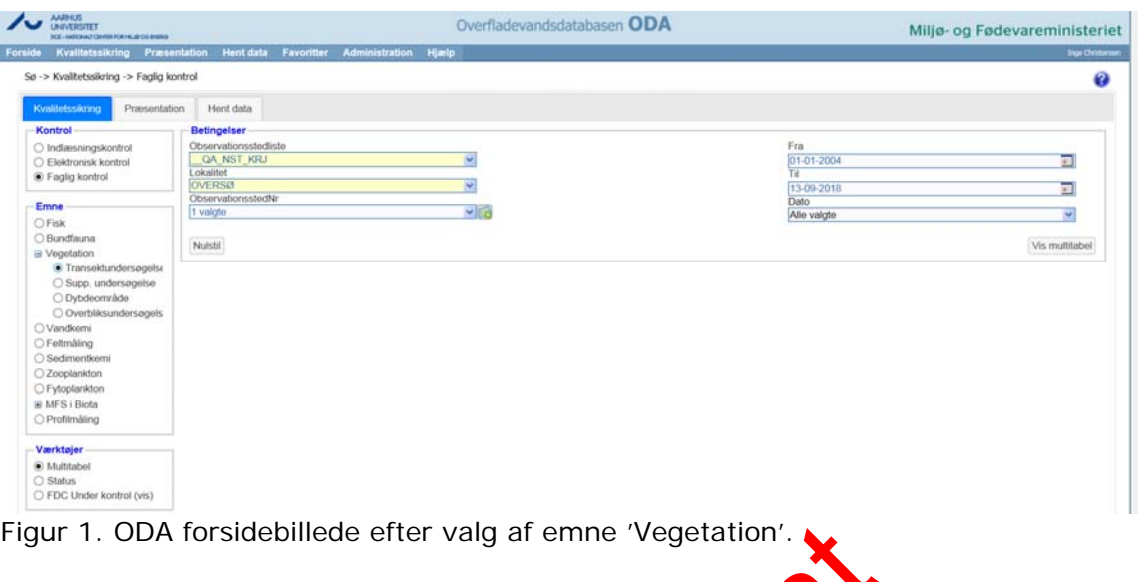

Til kvalitetssikringen er det nødvendigt at have STOQ vege ationsmodulet åbent og gå ind under Samleskema 1 og 2 fra STOQ for det på **gåldende år. Hvis der findes** tidligere undersøgelser skal 1-2 tidligere undersøg **JS T i s**øen også åbnes og eventuelt udprintes for at kontrollere niveauer og tid lig udvikling.

Åbn STOQ vegetation:

- · Vælg 'Miljøcenter' og 'Navn' på sø
- Tryk på 'RAP' (Rapporter)
- Vælg Samleskema 1 eller Samleskema 2 (se nedenfor)
- Vælg 'Rapportfil' og Udskriv og dernæst 'Vis rapport'

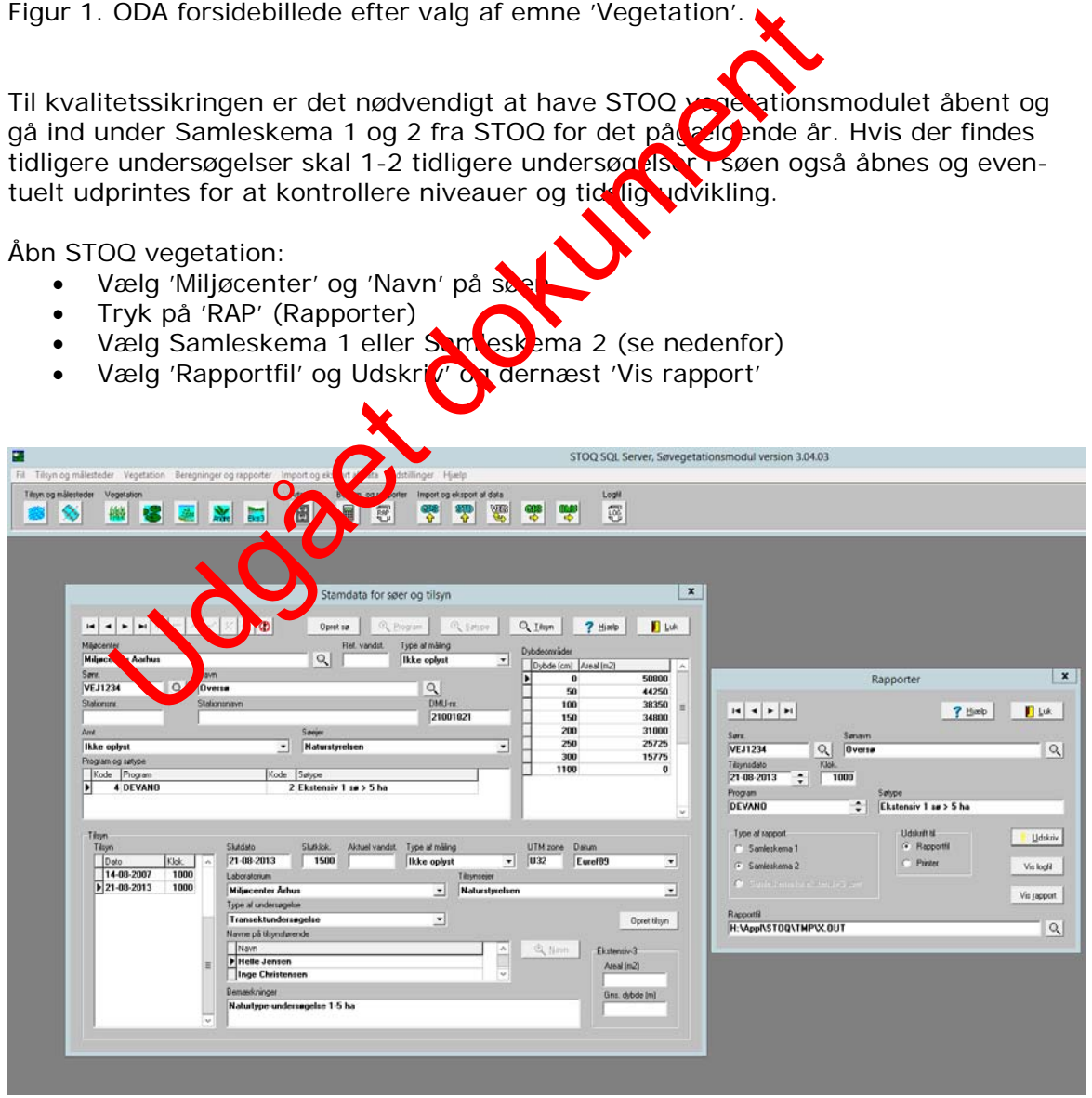

 Figur 2. STOQ Vegetation forsidebillede efter valg af 'Rapporter' (se til højre i skærmbilledet)

Inden vurdering af resultater skal bemærkningsfeltet i STOQ vegetation (forside nederst i skærmbilledet (figur 2)) tjekkes, om der er særlige omstændigheder ved feltarbejdet/vegetationsundersøgelsen som skal tages i betragtning. Fx om vandstanden har været usædvanlig lav det pågældende år eller der har været anvendt dykker.

### **Vurdering af resultater**

Følgende kvalitetssikringsmetoder er obligatoriske:

Efter at have trykket på 'Multitabel i ODA:

'Transekt punktart' (se figur 3) skal fremhæves/vælges først:

• Tjek listen af arter enten i ODA (brug evt. pil ved artstavn for at få arterne samlet) eller brug Samleskema 2 for den samme undersøgelse. Er der nogle arter, der er *atypiske* for søtypen (fx lobeliesø)/brakvandssø), sjældne (lokalitet)) og er registreringerne således realistiske. Tjek også i forhold til tidligere år vha. Samleskema 2 (se Fig. 3 og Fig. 4). Er det de samme arter som tidligere er registreret? Hvis der er kommet nye arter til i forbindelse med den aktuelle undersøgelse vurderes let, om de er realistiske i forhold til søtypen ud fra medarbejderens kendskab til udbredelse og/eller ved inddragelse af relevant litteratur (f.eks. Danmarks vandplanter 2017).

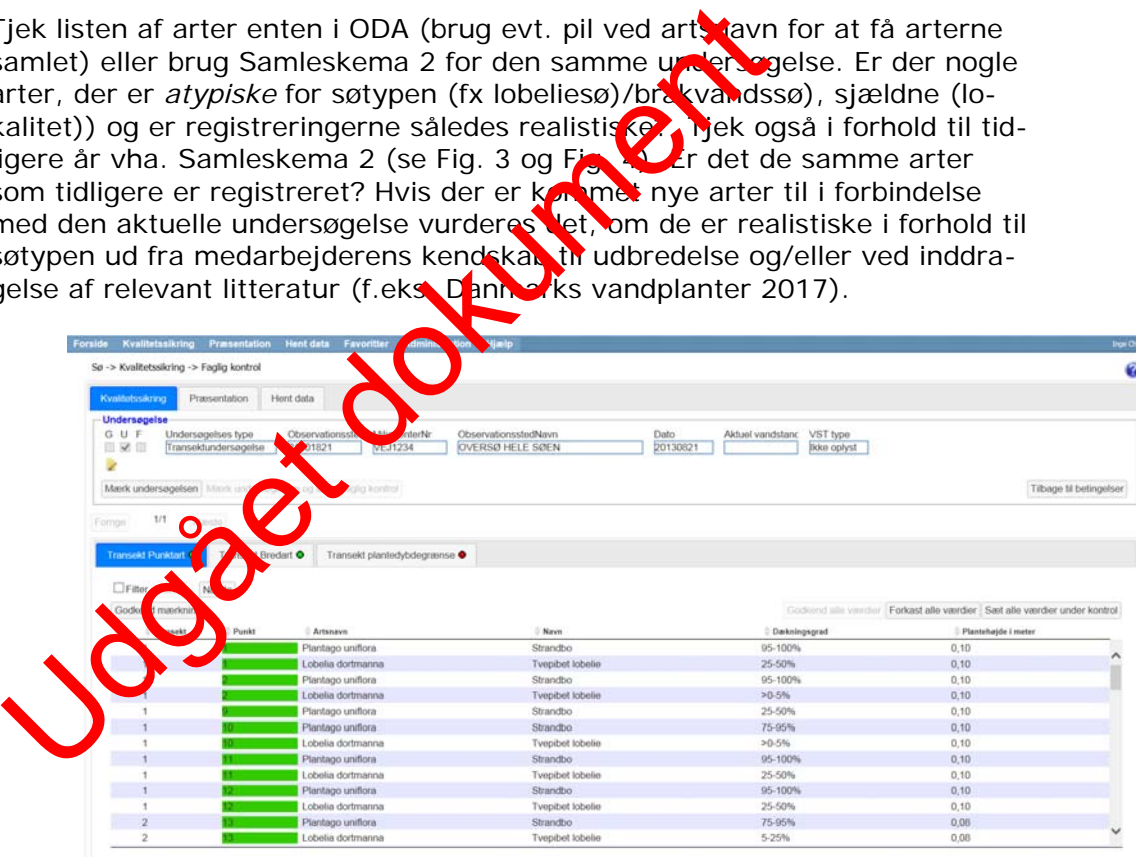

Figur 3. ODA efter valg af 'Multitabel' og i det her tilfælde 'Transekt Punktart'

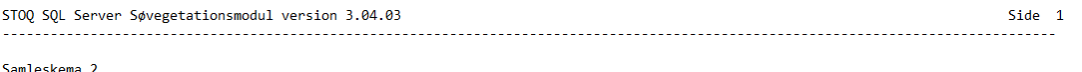

------------

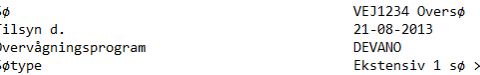

Artsliste og generel dybdegrænse for submerse og flydebladsplanter

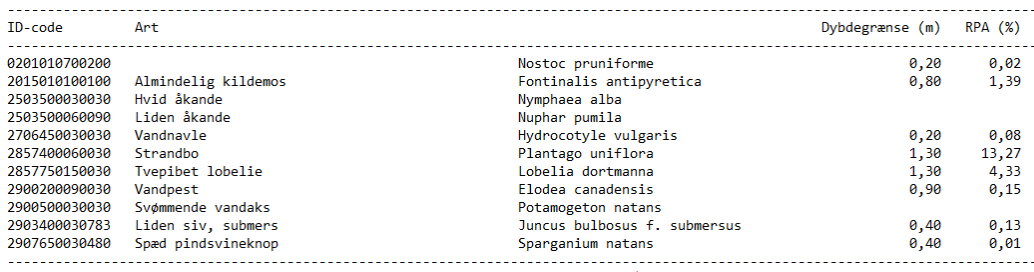

5<sub>ha</sub>

Figur 4. Samleskema 2 fra rapport-modulet i STOQ. De arter der er fundet i søen vises med artens største dybde grænse og artens dækningsgrad (RPA %)

- Tjek dernæst dækningsgrader som kommer frem i ODA i kolonnen efter artsnavnet (se ovenfor) med Samleskema 2 (RPA). Er der fx nogle rentvandsarter/sjældne arter der har en meget stor samlet dækningsgrad? Fx strandbo og tvepibet lobelie i oven **ze v**nte eksempel. Hvilket er ok hvis det fx er en lobeliesø. Tjek også i ornold til tidligere år og/eller spørg en kollega som også laver vegetationsundersøgelser til råds. Figur 4. Samleskema 2 fra rapport-modulet i compare iningsgrad (RPA %)<br>
Tiek dernæst dækningsgrader som kommune i DDA i Handmann (se ovenfor) med Samleskema i DDA i Krankrannet (se ovenfor) med Samleskema (RPA). Er dernar
- Tjek dækningsgrad totalt i søen vha Samleskema 1 i fht tidligere år (Se figur 5). Hvis der er stor forskel fra tidligere år, tjekker man udviklingsgrafer i fx STOQ vandkemi (sigtdybde og klorofyl) om en markant ændring i søens tilstand kan forklare at dækningsgraden totalt i søen er markant anderledes i forhold til tidligere.

Godkend mærk $\blacksquare$ vurderingen er at arter og dækningsgrader er realistiske (så bliver 'Transekt punktart' grøn). Individuelle plantehøjder tjekkes ikke (er udgået). Det er kun den gennemsnitlige plantehøjde i et observationspunkt der registreres.

Vælg dernæst 'Transekt bredart'. Ved dette 'faneblad' skal man trykke på 'Godkend mærkning' med det samme, da undersøgelse af flydeplanter ved hver transekt bred er udgået af TA S04.

Vælg dernæst 'Transekt plantedybdegrænse':

 Tjek dybdegrænser. Er der fx store afvigelser i ODA på de forskellige transekter? Kan det skyldes bundforhold (sten mm), dybdeforhold i søen (stejle skrænter i dele af søen) eller tjek om der er ikke-rodfæstede plantearter (f.eks. kildemos, hornblad eller kors andemad), som er registreret på de afvigende dybder? Tjek også i forhold til Samleskema 2 det aktuelle år og i forhold til tidligere år vha. Samleskema 2 for de enkelte arter og vha. Samleskema 1 hvad angår totalt i søen.

 Tjek dybdegrænse arter og totalt i søen i forhold til maksdybden i søen. Fx hvis søen er meget lavvandet er dybdegrænse for arter (Samleskema 2) og totalt i søen (Samleskema 1) ofte det samme som maksdybden. Godkend mærkning hvis vurderingen er at plantedybdegrænser er realistiske (så bliver 'Transekt plantedybdegrænse' grøn).

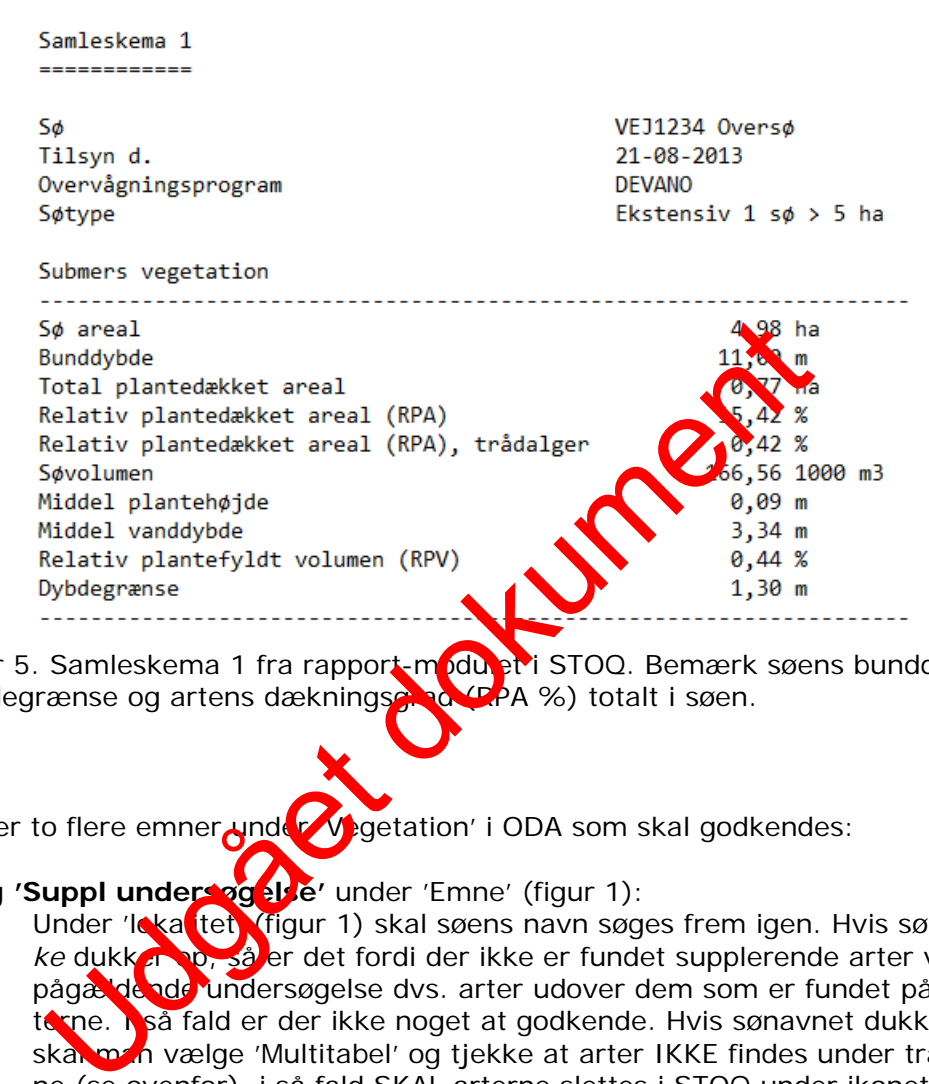

Figur 5. Samleskema 1 fra rapport-modulet i STOQ. Bemærk søens bunddybde, dybdegrænse og artens dækningsgrad (RPA %) totalt i søen.

Der er to flere emner under Vegetation' i ODA som skal godkendes:

# Vælg **'Suppl undersøgelse'** under 'Emne' (figur 1):

• Under 'lekalitet (figur 1) skal søens navn søges frem igen. Hvis sønavnet *ikke* dukker op, så er det fordi der ikke er fundet supplerende arter ved den pågældende undersøgelse dvs. arter udover dem som er fundet på transekterne. I så fald er der ikke noget at godkende. Hvis sønavnet dukker frem, skal man vælge 'Multitabel' og tjekke at arter IKKE findes under transekterne (se ovenfor), i så fald SKAL arterne slettes i STOQ under ikonet 'Andre'. Dernæst kan man godkende de arter som dukker frem, hvis de er realistiske i forhold til søtypen ud fra medarbejderens kendskab til udbredelse og/eller ved inddragelse af relevant litteratur (f.eks. Danmarks vandplanter 2017).

#### Vælg **'Dybdeområde'** under 'Emne' (figur 1):

Findes ved ALLE søer hvor der er lavet en planteundersøgelse i henhold til TA S04. Under 'lokalitet' (figur 1) skal søens navn søges frem igen. Vælg 'Multitabel'. Arealer for søens dybdeområder dukker frem.

 Tjek søens dybdeområder i STOQ Vegetation – forsidebilledet under 'Dybdeområder' (se figur 2). Hvis søens areal, dybdeintervaller og totaldybde i søen er realistiske i forhold til ens dybdekort over søen og det man har observeret i felten, så godkendes mærkning i ODA.

Underemnet **"Overbliksundersøgelse"** i ODA er udgået.

### **Kvalitetssikringsmærkning i ODA**

Når de ovennævnte underemner for hver vegetationsundersøgelse er kontrolleret skal de tilføjes et kvalitetsmærke.

Mærkningsniveauerne er G="Godkendt", U="Under kontrol" (mistænkelige data som skal undersøges nærmere) og F="Forkastet" (undersøgelsen forkastes pga. væsentlige fejl eller mangler i udførelse af undersøgelsen) samt A="Afsluttet". Når man har mærket alle underemner behørigt, klikker man "Godkend mærkning" eller "Godkend mærkning og afslut". Derved mærkes alle data godkendt med undtagelse af de punkter som man specifikt har mærket "U" eller "F". Hvis man har brugt knappen med afslut, afsluttes data samtidig og kan dermed betragtes som indberettet til FDC. Man skal snarest muligt sørge for at afklare, om data under kontrol skal rettes, forkastes eller godkendes.

Straks man har afsluttet den faglige kvalitetssikring, kontrolleres at alle stationer er indlæsning-, elektronisk- samt fagligt godkendt via oversigten, som findes i ODA under Administration > Status for dataindlægning og kvalitetssikring>Hav/sø/vandløb/jordvand i ODA. Vælg herunder akt elle periode, dataansvarlig og dataemne (vegetation) samt måleprogram. Frems år felterne for de enkelte parametre som gule er der mangler. Er felterne gule i **Jolonnen 'ODA' er antallet af** indrapporterede indlæsning- og elektronisk-godkendte data ikke opfyldt, er felterne gule i kolonnen 'OK' mangler der en faglig godkendelse. FDC kan ikke kvalitetsmærke data, der ikke er fagligt godkendt. Dette felt skal derfor altid være grønt, og når dette er opfyldt gives FDC besked herom per mail. ing-, elektronisk- samt fagligt godkendt via oversigt by, so<br>
dministration > Status for dataindlægning og kvalitats kannen<br>
tre som die bydettion) samt måleprogram. Free line the pre-<br>
tre som qule er der mangler. Er felt

Herefter foretager fagdatacentret en yderligere kontrol af data. Hvis FDC finder data, som ser mistænkelige ud, mærkes de som "FDC under kontrol", og der indledes per E-mail en dialog med MST (via da akvalitetskoordinator for FKG-sø) om de pågældende data. I ODA vil disse data kunne findes i værktøjet "Vis data under kontrol". MST skal lave en grundig og kritisk undersøgelse af disse data og tage stilling til om der skal rettes i dat **Mærkes** "forkastet", eller om MST fastholder at data er godkendt. I sidstnævnte fald kan FDC vælge at mærke data "FDC fagligt forbehold" eller tage MST's vurdering til efterretning og godkende data.

I forbindelse med kondigtssikringen kan det være nyttigt at knytte en bemærkning eller note til kvaliteten af data. På den måde indlejrer man noget hukommelse om kvalitetssikringen i ODA. En kvalitetsnote bevares kun, hvis der efterfølgende ikke sker nogen retzelser. Man bliver mere uafhængig af at enkelte medarbejdere kan huske hvad der skete for år tilbage. Derfor er der implementeret et noteapparat i tilknytning til kvalitetsmærkerne i ODA. Se i ODA under 'Hjælp', vælg 'Quickguides til ODA' og klik på 'Kvalitetsnoter i ODA – quickguide'.

Ud over den årlige rutinemæssige kvalitetssikring kan MST rette i data som tidligere har været godkendt og afsluttet også efter fagdatacentrets faglige kontrol. Det sker ved at ændre data i fagsystemet og det skal meddeles FDC, da det kan ændre i data, der er rapporteret videre internationalt og anvendt ved den årlige rapportering af NOVANA. Det sker ved at ændre data i fagsystemet. De rettede data starter herefter forfra i en fuld kvalitetssikringsproces.

## **5 Links og referencer**

[1] Boutrup, S. & Svendsen, L.M. (2006). Forslag til håndtering af kvalitetssikring af data i databaser fælles for miljøcentre og fagdatacentre i Miljøministeriet. Danmarks Miljøundersøgelser, Notat 8 s.

[2] Munk, B. (2010). Kvalitetssikring og –mærkning. ODA Dokumentation. Danmarks Miljøundersøgelser, Aarhus Universitet. Notat 13 s.

[3] Munk, B. (2010). Kvalitetssikringsniveauer for overfaldevand. ODA Dokumentation. Danmarks Miljøundersøgelser, Aarhus Universitet. Notat 9 s.

[4] Schou, Jens Christian; Bjarne Moeslund; Lars Båstrup-Spohr og Kaj Sand-Jensen 2017. Danmarks Vandplanter. 560 pp. BFN's Forlag. ISBN Nr. 978-87- 87746-17-5.

Jogær dokument

# **6 Bilag**

Bilag 6.1 Kodelister Bilag 6.2 Relaterede datatekniske anvisninger

Udgået dokument

## **6.1 Kodelister**

Koder, der skal anvendes i STOQ findes på DCEs hjemmeside via følgende link: http://dce.au.dk/overvaagning/standat/.

Brug programmet SSP3 til læsning af filerne. Vejledning til installation af dette findes samme sted.

Følgende kodelister skal anvendes i forbindelse med vegetationsundersøgelser:

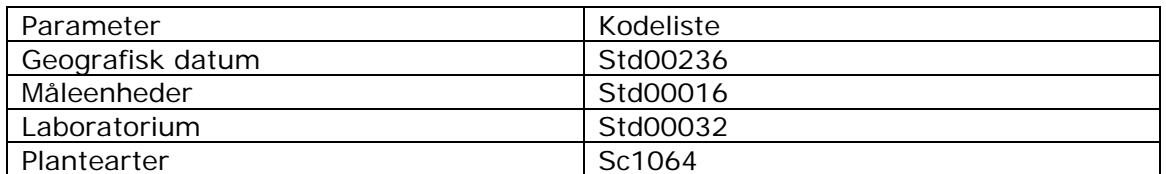

Jogået dokument

## **6.2 Relaterede data TA'er**

DN01 Natur (i forbindelse med artsovervågning)

Udgået dokument

## **7 Oversigt over versionsændringer**

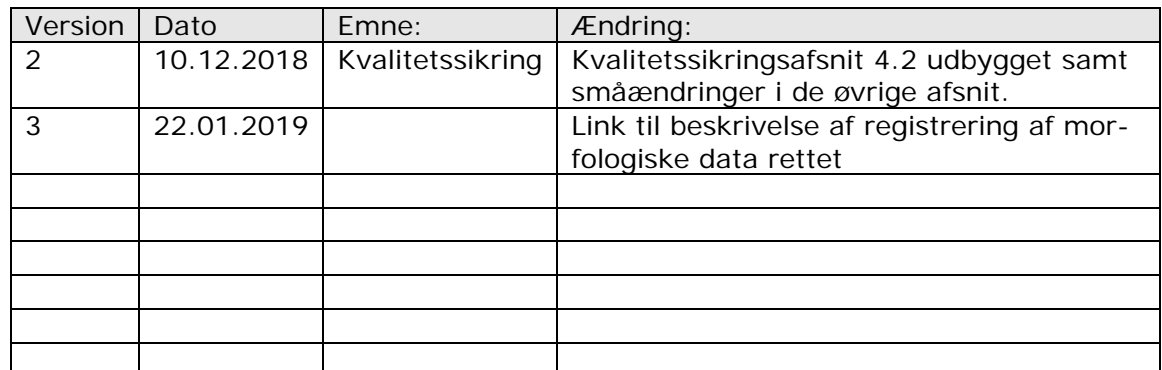

Jogået dokument